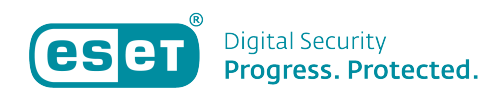

[Kennisbank](https://klantenservice.eset.nl/nl/kb) > [ESET Internet Security](https://klantenservice.eset.nl/nl/kb/eset-internet-security) > [Hoe gebruik ik ESET veilig internetbankieren?](https://klantenservice.eset.nl/nl/kb/articles/hoe-gebruik-ik-eset-veilig-internetbankieren)

# Hoe gebruik ik ESET veilig internetbankieren?

Tom | ESET Nederland - 2020-08-06 - [ESET Internet Security](https://klantenservice.eset.nl/nl/kb/eset-internet-security)

### **Probleem**

ESET Smart Security Premium en ESET Internet Security veilig internet bankieren

### **Details**

Het systeem moet opnieuw worden opgestart na de installatie van ESET Smart Security Premium of Internet Security om de veilig internet bankieren browser helemaal goed te laten werken. Als u het apparaat niet opnieuw opstart en wel gebruik maakt te van de bescherming loopt u niet tegen mogelijke beveiligingsrisico's aan, maar het zal niet de gegevens versleutelen van keyloggers.

## **Oplossing**

Veilig internetbankieren zorgt ervoor dat alle online transacties beveiligd worden in een vertrouwde en beveiligde omgeving. ESET Smart Security Premium en ESET Internet Security bevatten een voor gedefinieerde lijst van websites die deze module aanroepen waarna de veilige browser automatisch geopend zal worden. De beveiligde browser versleuteld de verbinding tussen uw toetsenbord en browser voor een extra laag beveiliging tegen bv. Keyloggers.

#### **Systeem Eisen**

**ondersteunde browsers**: Internet Explorer (8.0.0.0+Deze webbrowser wordt door de meeste banken niet meer ondersteund omdat deze geen updates meer ontvangt vanuit Microsoft), Chrome (30.0.0.0+), en Firefox (24.0.0.0+).

Als er een browser als standaard is ingesteld die niet een van bovenstaande is, zal de veilige browser automatisch geopend worden in Internet Explorer.

#### **Bekende problemen**:

- Microsoft Edge browser wordt niet ondersteund
- Sommige oudere 64-bits versies van Chrome worden niet ondersteund Wij advisren het om de laatste versie van de browser te gebruiken
- Een browser die gestart wordt vanuit de Windows Metro omgeving is niet ondersteund.
- Windows XP x64 wordt niet ondersteund

#### **Het openen van de veilige browser**

U kunt de veilige browser openen vanuit de software onder start of hulpmiddelen of

via het **ESET veilig internetbankieren** icoontje die standaard op uw bureaublad wordt neergezet bij installatie.

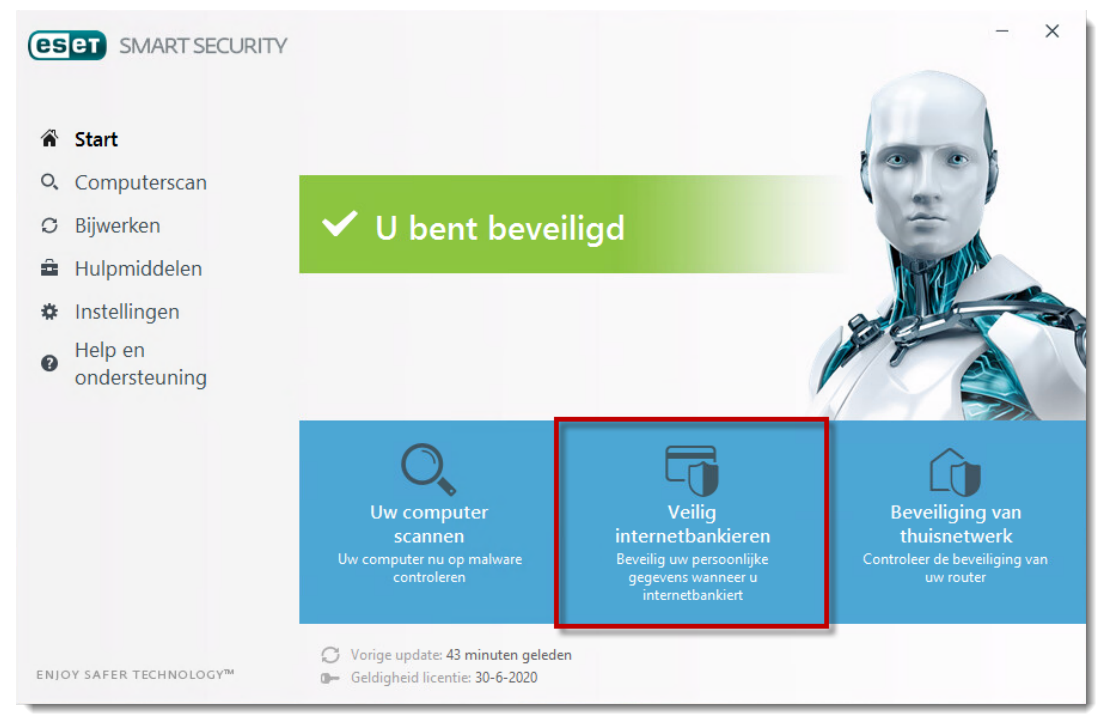

De veilige browser kunt u herkennen aan een groene rand.

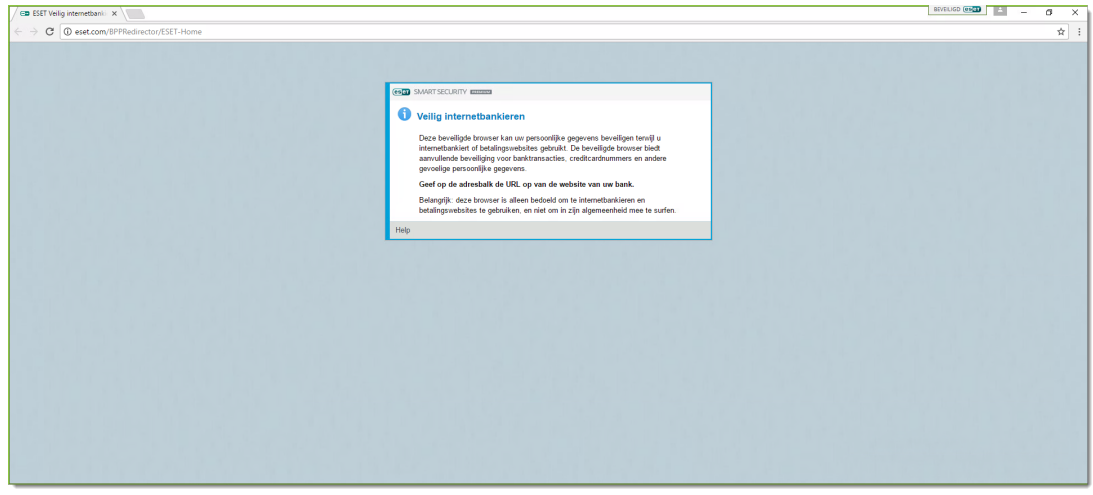

#### **Toevoegen of verwijderen van websites**

ESET Smart SecurityPremium en ESET Internet Security bevatten een ingebouwde lijst van voor gedefinieerde websites die de browser automatisch zal aanroepen en openen als u op deze pagina's komt in uw standaard-browser. Ook zal er een melding verschijnen om de website te onthouden voor toekomstig gebruikt of dat u wilt dat dit telkens opnieuw gevraagd word.

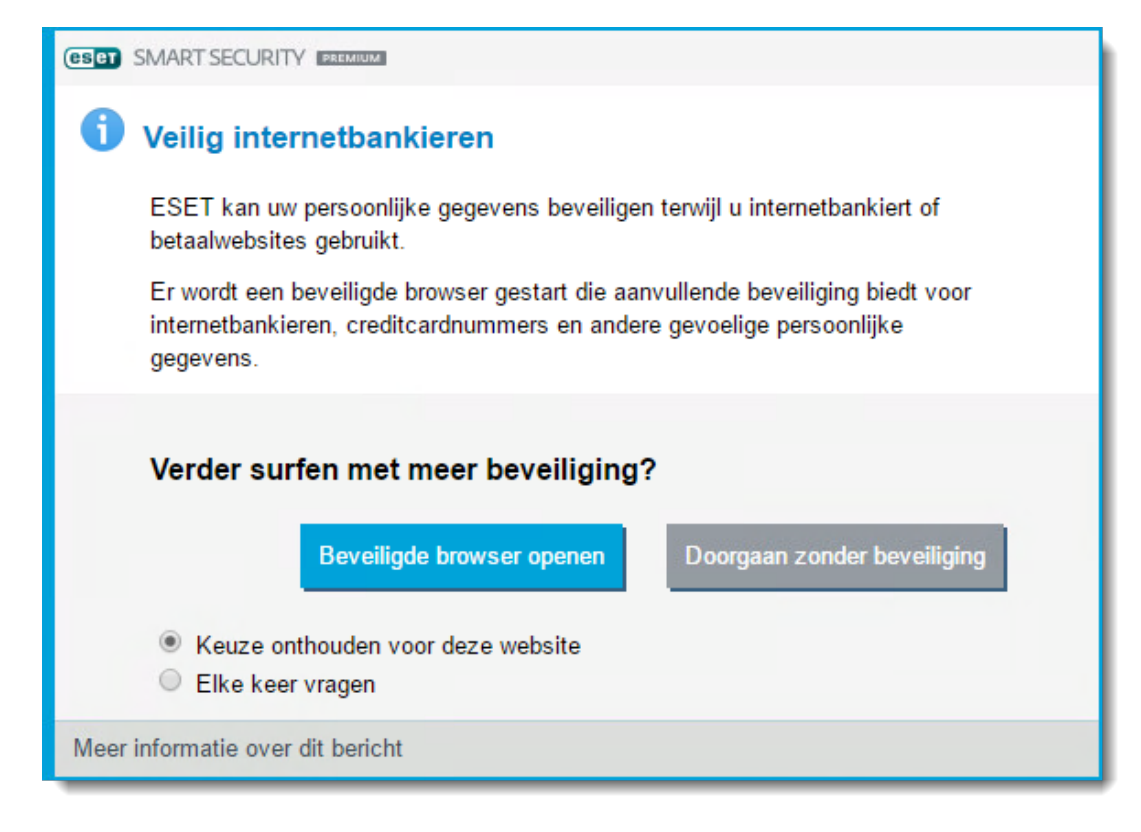

U kunt een lijst toevoegen of wijzigen in het **Geavanceerde instellingen** scherm (F5) → **Web en Email** → **Veilig internet bankieren**→ **Wijzigen**.

 $\pmb{\times}$ 

Een website kan toegevoegd of gewijzigd worden door op de knop **toevoegen** of **wijzigen** te klikken onderaan.

U heeft hier de keuze om standaard met de beveiligde browser te openen, te vragen of deze geopend te worden, of deze met de normale browser te openen. U bevestigt deze keuze door op "Ok"te klikken.

 $\pmb{\times}$ 

Is uw vraag hiermee niet beantwoord of uw probleem nog niet verholpen? Klik dan hier om uw vraag te stellen aan de klantenservice van ESET Nederland.

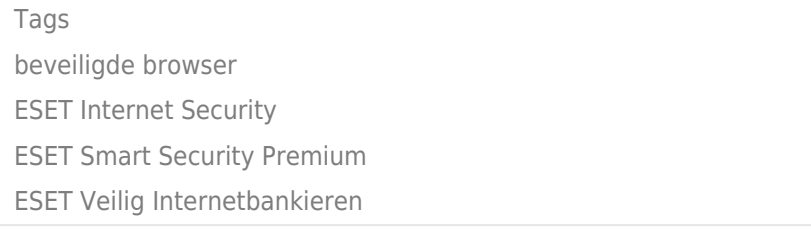